**Purpose**: The Image Gateway V3 contains several new enhancements including image sending re-try when an internet connection is dropped, as well as the capability to correct Dicom errors on the image(s).

**\*IMPORTANT NOTE\*** Images will now temporarily STORE to the user's computer to process. If no errors are found, the exam will SEND to MediMatrix. If errors are found on the Dicom information, the exam will move to the Error area.

It is recommended that lieu of checking logs frequently, the technologist upload their images, and move on to next destination as it will resend if connection is lost, or go to the error area to fix. At the next stop the tech can then verify the logs if they'd like.

## **Icons explained**:

- Configure Icon- use to configure image gateway settings. Please see separate image gateway configuration instruction document
- **A** Error Icon- Any exam that fails to send for mismatched Dicom information will sit in the Errors area for correction
- Sending Icon- Clicking this icon will show you which exams are in QUEUE to transmit to MediMatrix

 Store Icon- Clicking this icon will show you which exams are in QUEUE to store from your image capture software to your computer

## **Logs:**

Choose Logs from the dropdown menu and you will see new choices:

EMAIL LOGS: selecting this option will prompt a send of ALL log files to MediMatrix support

DETAIL **STORE** LOGS: these logs will give details of exam in process of temporarily storing to computer from image capture software SUMMARY *STORE* LOGS: these logs will display summary of exam in process of temporarily storing to computer

DETAIL **SENDING** LOGS: these logs will show details of exams attempting to send to MediMatrix SUMMARY *SENDING* LOGS: these logs will show a summary of SUCCESS/ FAILED images attempting to send to MediMatrix

*\*note: if images FAIL for mis-matched information, the exam will automatically go to the ERRORS directory to be corrected* 

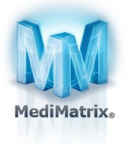

## PLEASE SEE PAGE 2 FOR ERROR OVERVIEW

## **Errors:**

- 1. Click  $\blacktriangle$  icon to view study that failed to send to MediMatrix
- 2. Click the accession number on the left side of screen
- 3. See reason for failure under the 'ERROR MESSAGE' area
- 4. Type in the correct information in the OVERRIDE CURRENT VALUE box(es)
- *\*\*Note: user ONLY need to change/re-enter INCORRECT information and can leave the boxes BLANK for those that are already correct\*\**
- 5. Click  $\boxed{\text{Submit}}$  to send corrected study to MediMatrix

For setup assistance, please contact MediMatrix support: support@medimatrix.com888-346-3030 x1

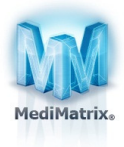